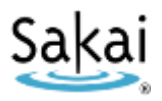

# Putting Films on Demand Videos in Sakai

Films on Demand is a collection of videos available to instructors and students through the Durham Tech library's online databases[: http://www.durhamtech.edu/dtcclibrary/databases.htm](http://www.durhamtech.edu/dtcclibrary/databases.htm)

These videos can be viewed seamlessly from anywhere on Durham Tech's campuses (via the college network or wifi). When off-campus, users will be prompted to enter their Durham Tech/Sakai user name and password to access the videos.

Instructors can embed Films on Demand videos in their Sakai sites. Or, instructors can choose to put links to the videos in their Sakai sites.

## Embed a video in Sakai

#### In Films on Demand:

- 1. Find and display a video you want to use.
- 2. Below the video, click "Embed".
- 3. Under **Alternate Embed Code**, select the entire code and COPY it.

#### In Sakai:

- 1. In your course site, go into Lessons, and navigate to the place where you want to embed the video.
- 2. Click **Add Text** at the top.
- 3. In the text editor tool bar, click **Source** (on the 3rd row, right end).
- 4. In the text editor box, PASTE the code you copied from Films on Demand.
- 5. Click **Save**. The embedded video now displays\* and you and your students can play it within Sakai.

**\*IMPORTANT:** If using Sakai on campus, the video will display as described above. However, when using Sakai OFF-CAMPUS, a login screen will display where the video should be. Users will need to enter their Sakai user name and password to see and play the video.

### Create a link to a video in Sakai

#### In Films on Demand:

- 1. Find and display a video you want to use.
- 2. Look for the title or segment URL in a box toward the bottom of the screen. Highlight and COPY the URL that displays for the video or segment.

#### In Sakai:

- 1. In your course site, go into Lessons, and navigate to the place where you want to put a link to the video.
- 2. Click **Add Resource** at the top.
- 3. In the URL box, PASTE the URL you copied from Films on Demand.
- 4. Click **Save**.
- 5. To make the link look nicer, click **Edit** to the left of the link. You can change the **Item name** to something more friendly – simply remove the web address from the **Item name** field and type in a meaningful title. You can add further descriptive text in the **Item description** box if you like.
- 6. Click **Save**. When you or your students click the link, a new tab or window will open displaying the video. When off-campus, you will be prompted to enter your Sakai user name and password to see the video. When finished viewing the video, close the tab or window to return to Sakai.